## **Swap Meet WebTrac Instructions**

**\*\* Instructions were made prior to name change from Bazaar to Swap Meet, all instructions are the same, just the name has changed\*\***

- 1. Go to [WebTrac](https://webtrac.mwr.army.mil/webtrac/wbwsc/braggrectrac.wsc/wbps03vsi.html?wbsi=bad3b6b7-e195-c794-3514-f018380f2277&xximageext=png)
- 2. Under "Select An Event:" click on "2018 Swap Meet". This should cause event layout to appear. If it does not then click "View".

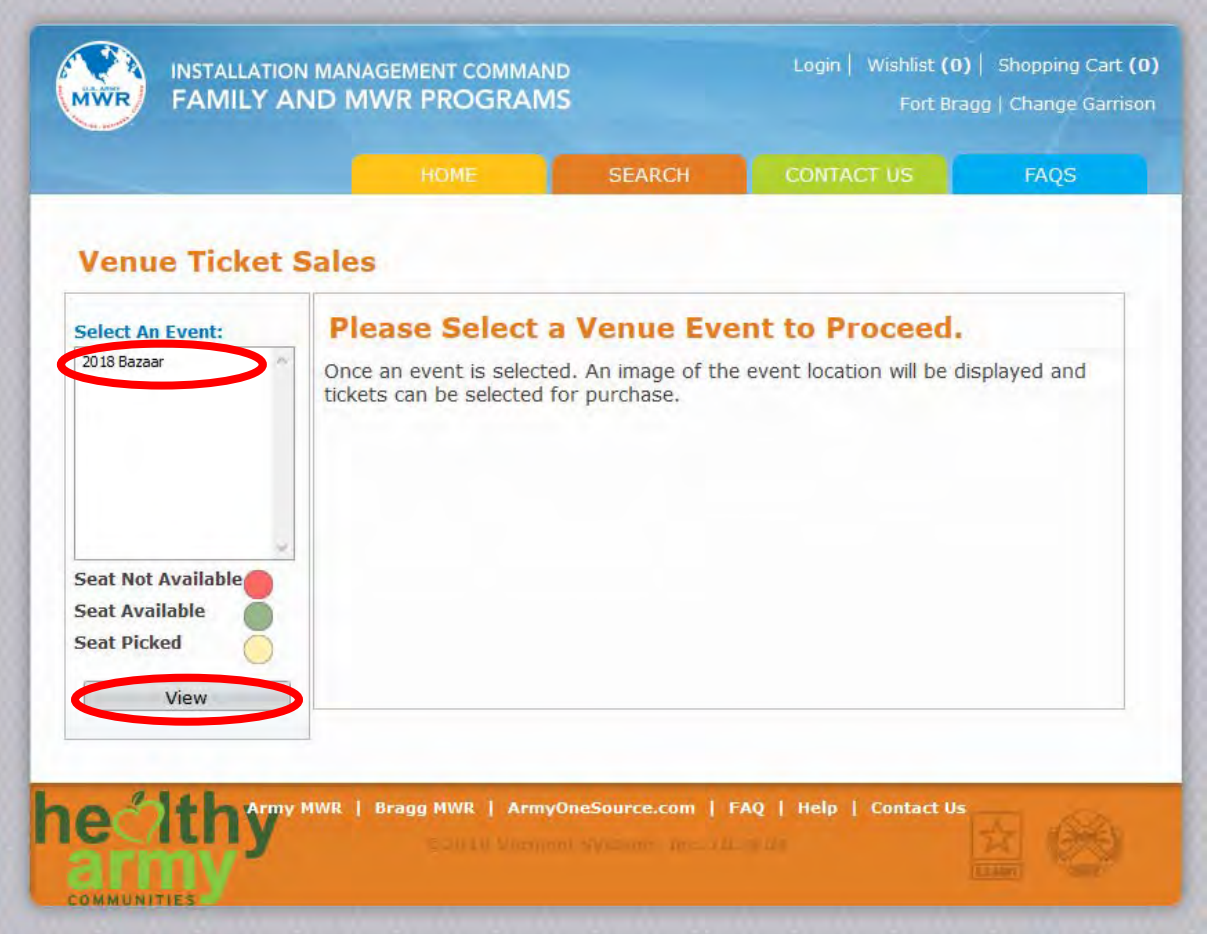

3. Click on either the left or right side of the layout to zoom in on the desired vendor spaces.

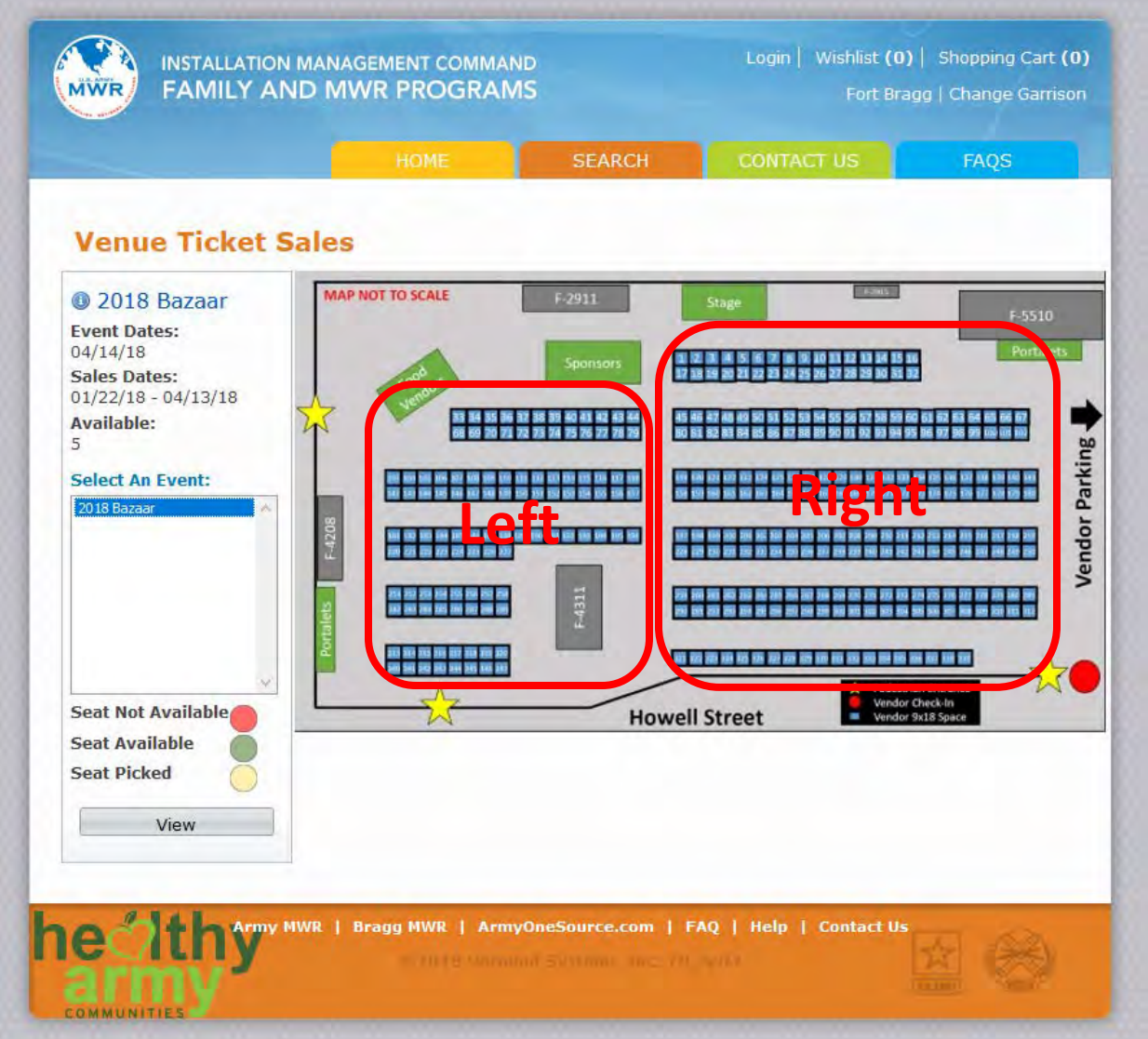

4. Click on your desired space. Spaces that are available are green. Once selected the space will turn yellow. Spaces that are not available are red. Once selected a pricing list will appear.

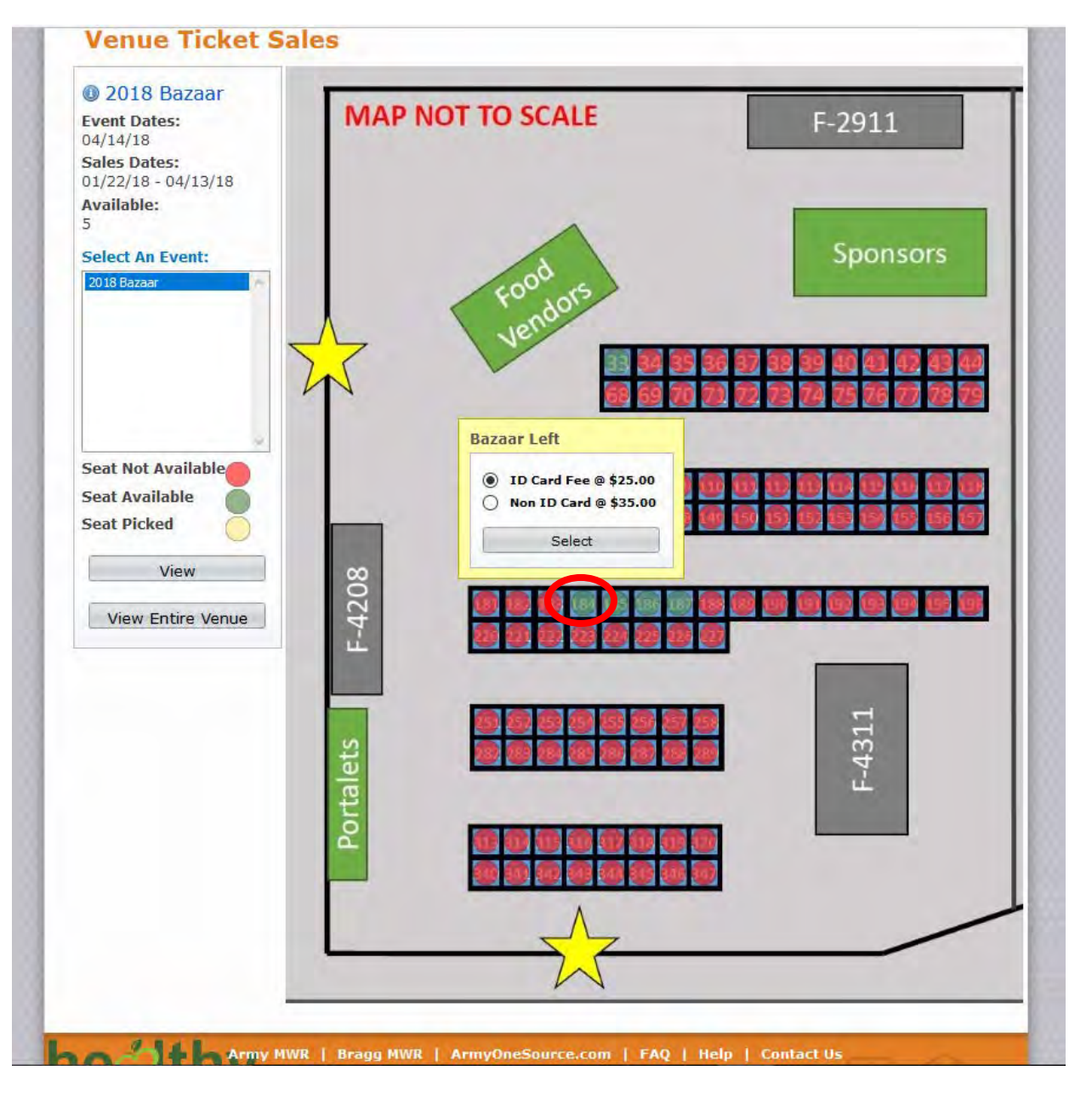

5. Select which price you are qualified for \$25 DoD ID Card Holder, \$35 General Public. Then click select. Follow this step for up to four spaces.

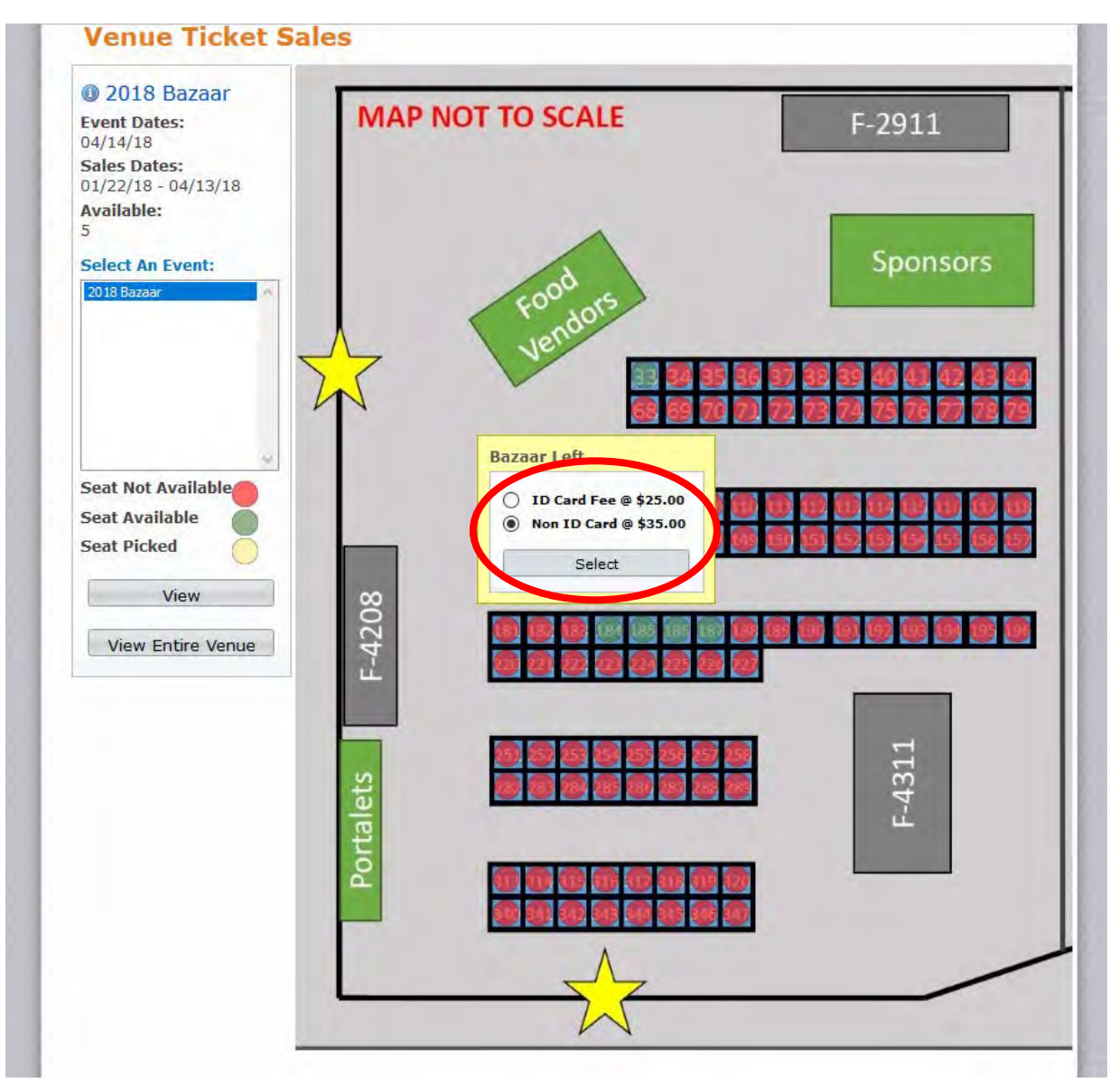

6. Once you have selected all of your spaces you will need to click purchase to add it/them to your cart.

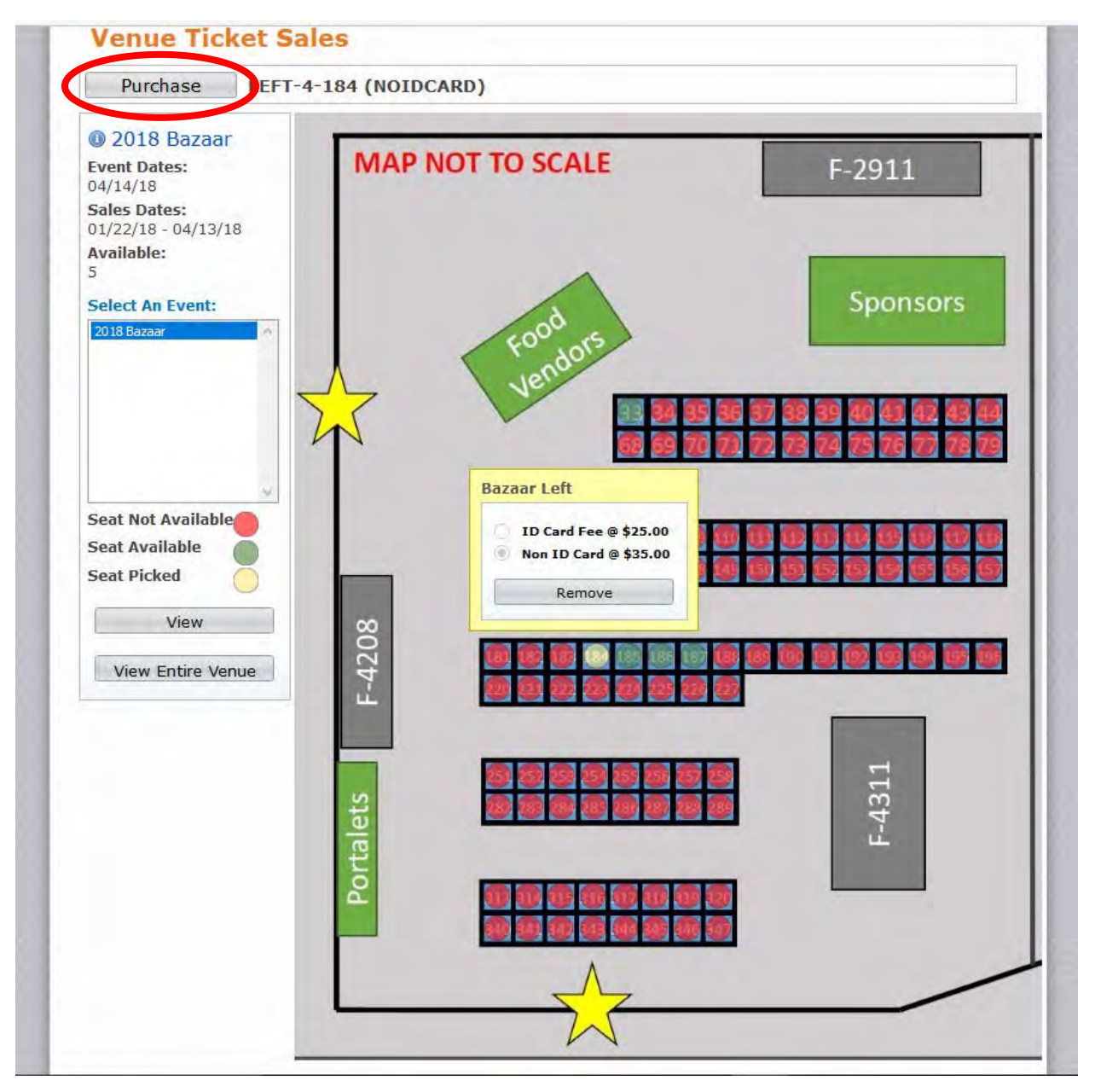

7. Please enter all information accurately. This information is critical so that necessary information can be sent to you. Once all information is entered, click "Add to Cart".

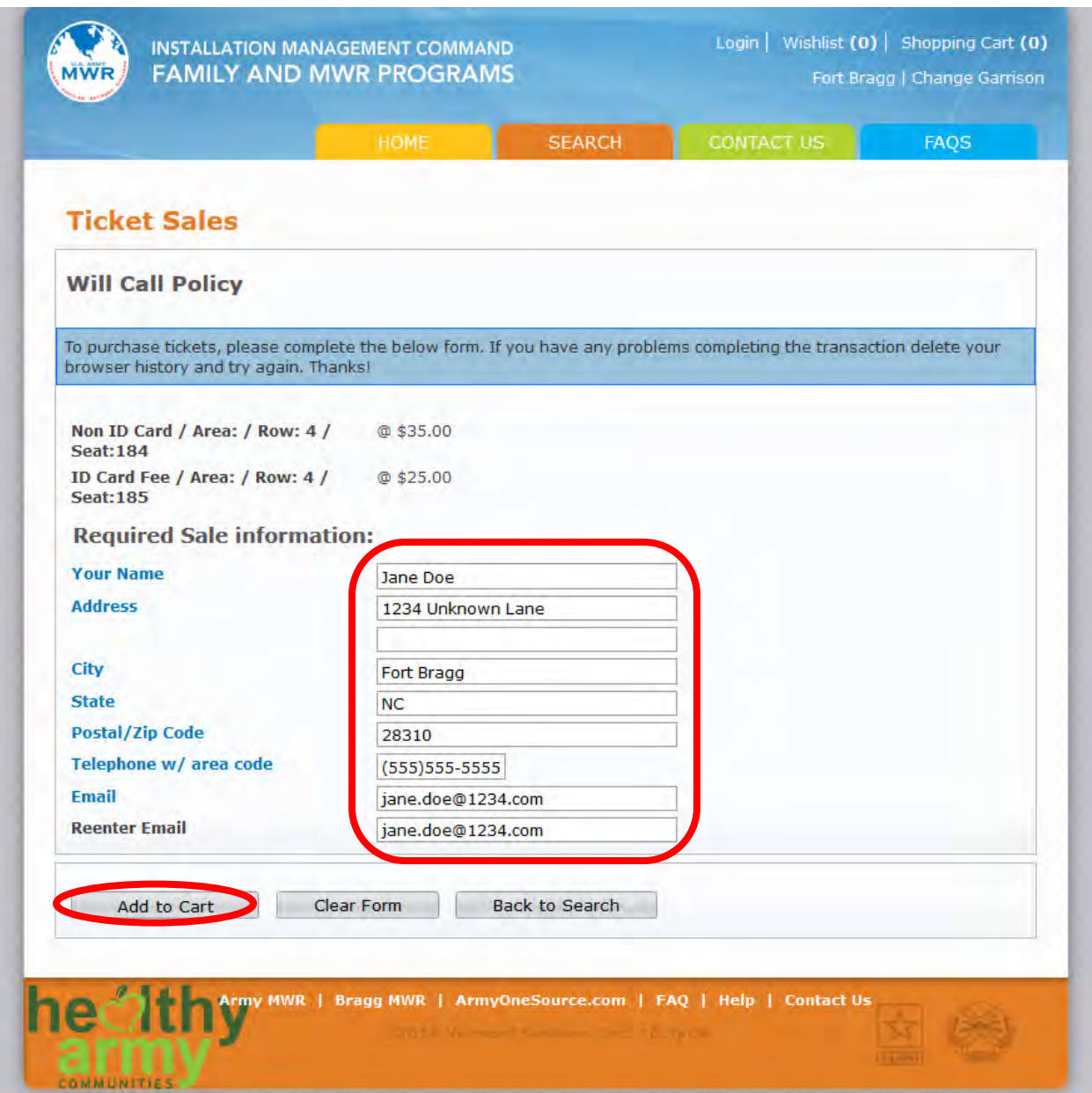

## 8. Verify that all information is correct. Click "Proceed to Checkout".

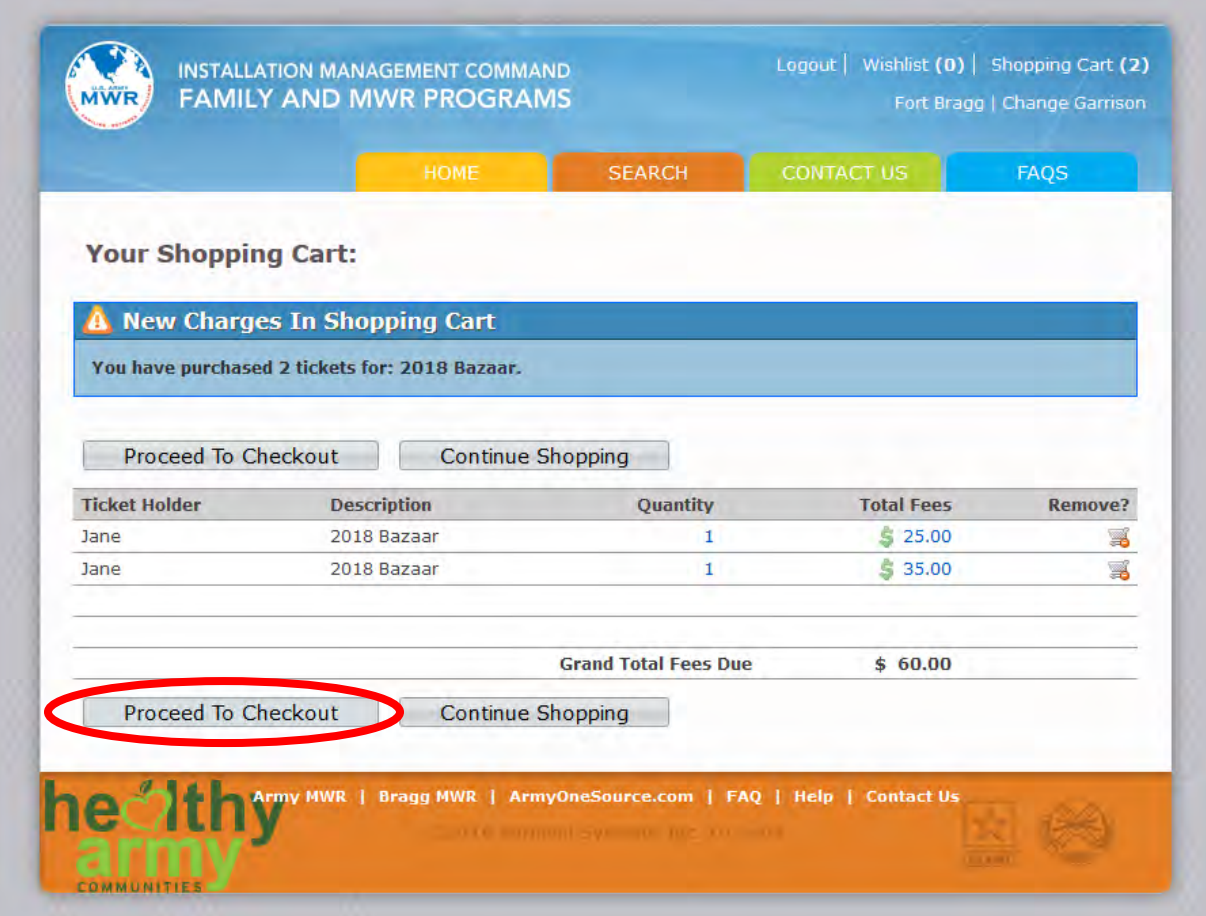

## 9. Enter billing information. Select payment method from drop down menu. Then click "Continue".

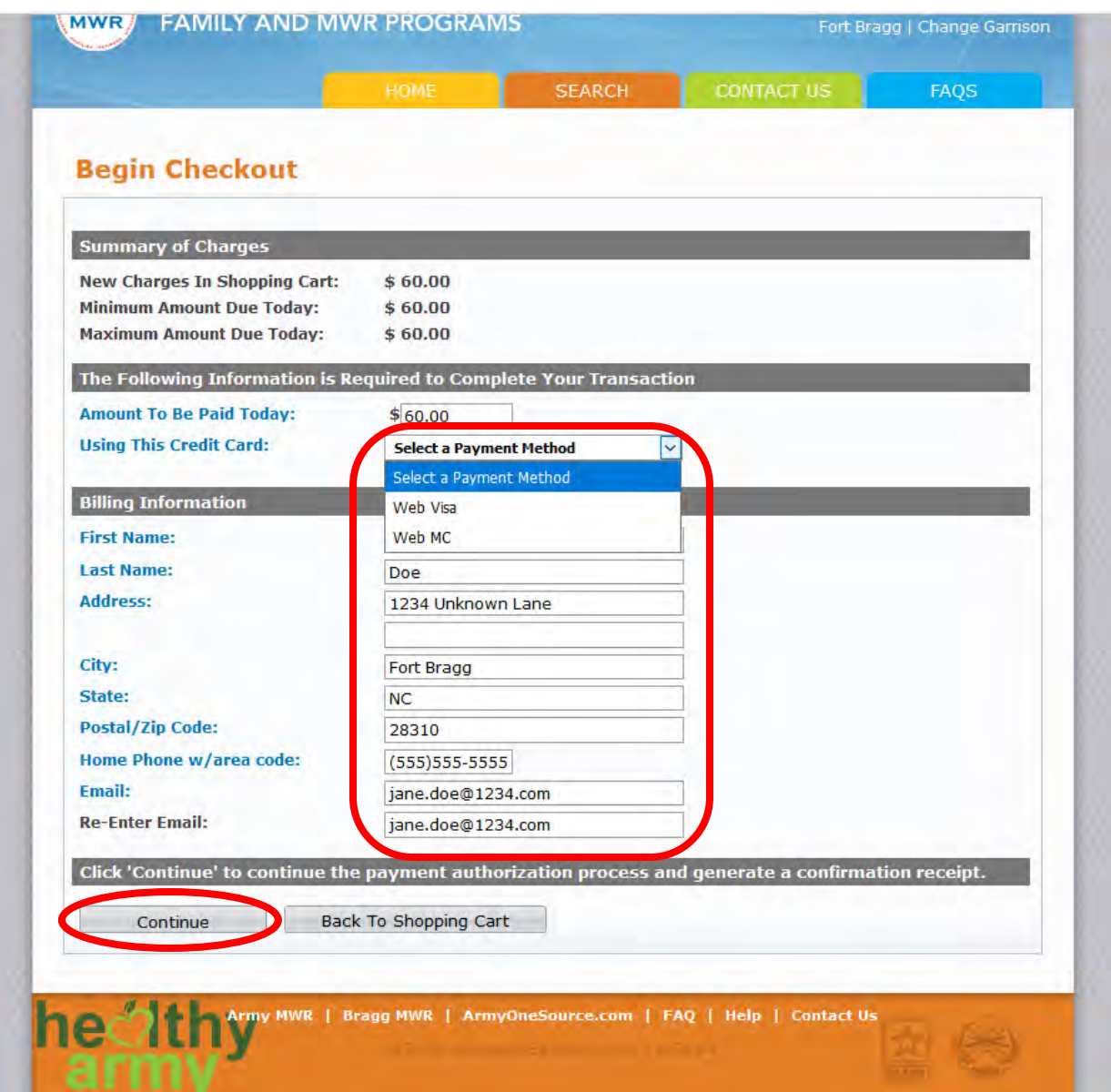

10. Enter payment information and then click "Submit Payment". Please make sure you print your receipt as it will be required as proof of purchase on day of the event. It also has important information for your records.

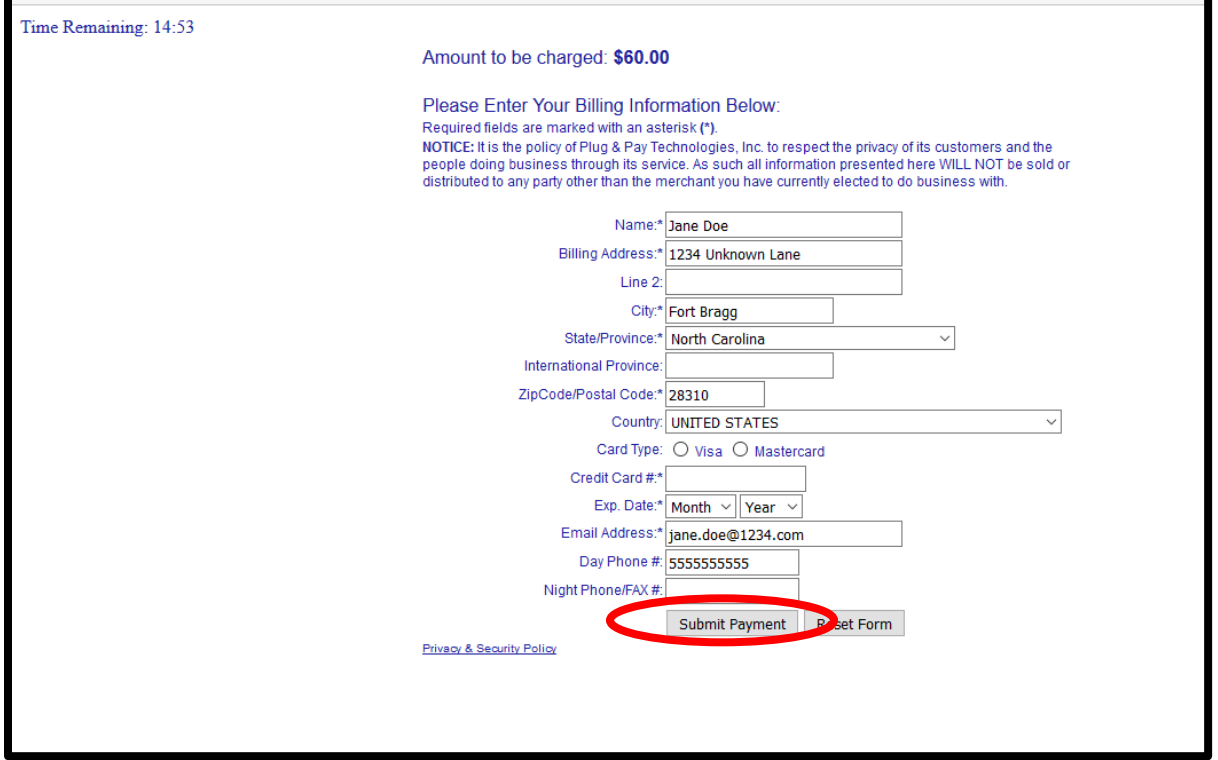